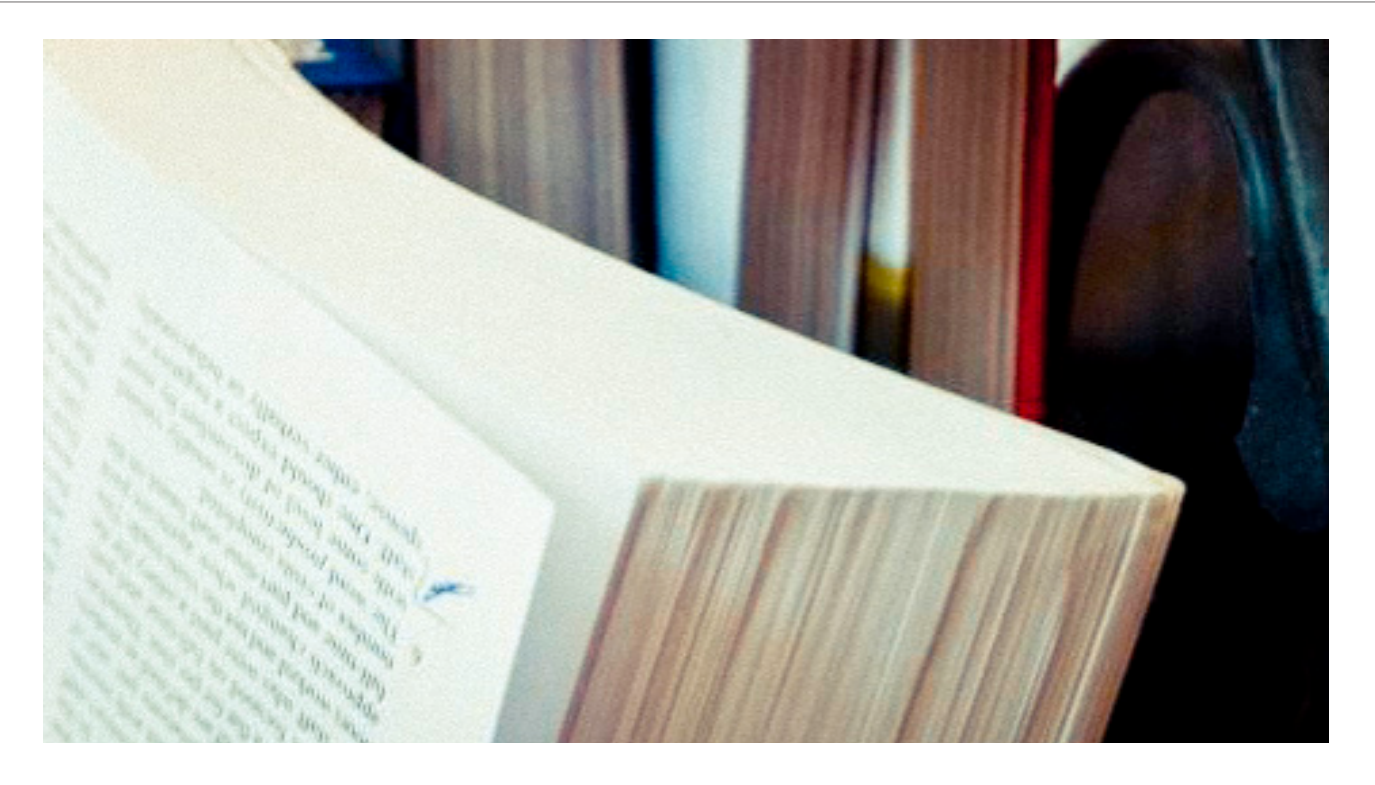

# 如何将 PubMed 中的文献批量导入 EndNote

#### 晋 川

EndNote 对于科技工作者来说是再熟悉不 过的软件了,其主要有两大用途:①管理文 献:即通过建立本地数据库的方式实现文献的 离线管理;②文献编排:在论文写作时,采用 EndNote 对参考文献进行排版,可以不用担心 参考文献排错、排重和格式不一致的情况。

据 笔 者 观 察, 很 多 同 行 虽 然 可 以 使 用 EndNote 进行一些基本操作,但是对一些高级 功能的挖掘往往不够深入,以至于常常走一 些弯路,浪费了时间和精力。比如,很多朋 友就曾向笔者反映,他们在将参考文献导入 EndNote 时,每次只能根据标题或者 PMID 号 将检索到的文献逐篇导入 EndNote 中, 操作起 来十分繁琐。

在此,笔者拟图解如何将 PubMed 中的文

献批量导入 EndNote。比如某研究者欲检索曹 雪涛教授发表的论文,在 PubMed 中输入"cao xuetao",得到如下结果,如图 1 所示。

如果将这么多篇文献逐一导入的话,估计 要三个小时才能完成。那么,有没有办法将这 些文献批量导入 EndNote 呢?或者是仅仅只需 要导入这些文献中的一部分文献呢?办法当然 是有的,EndNote 的设计者也想到了这个问题, 要不然 EndNote 也不会成为世界上最好的文献 管理软件之一。具体操作过程为:

#### 生成输出文件

在这 240 篇文献中,假定您只想导入第 1 和第3篇,则只需要在文献序号 1 和 3 上面的 方框中打个勾,PubMed 会认为您选中了这两

### SNCBI Resources ⊠ How To 2

**1**

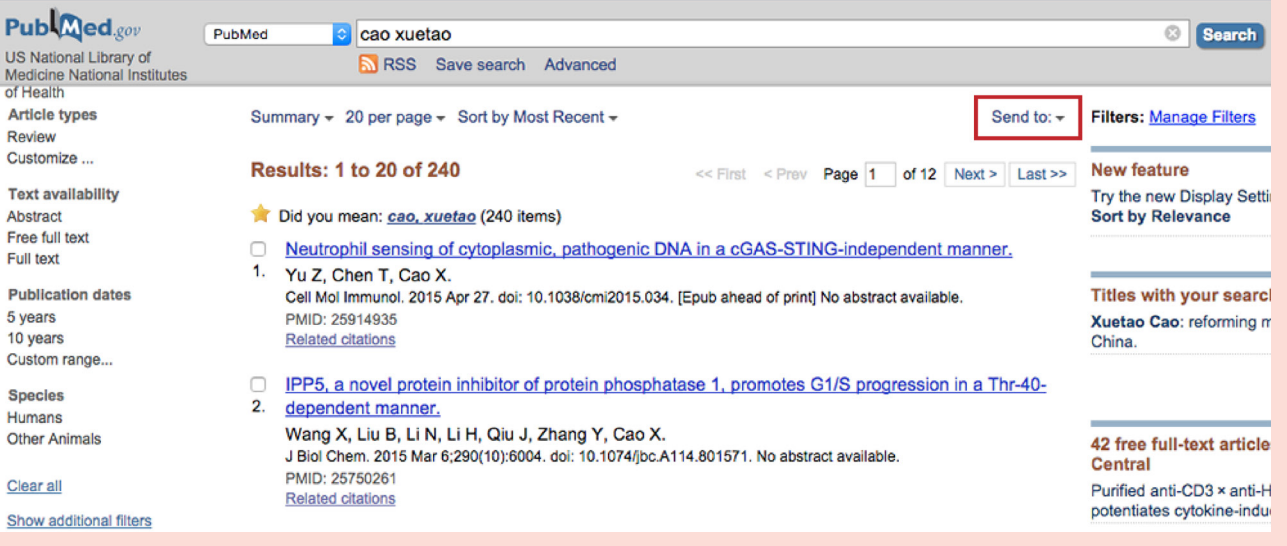

篇文献,而假定您想将 240 篇文献全部导入, 就可以直接进行以下操作:

点 击 界 面 中 的 Sendto, 在 弹 出 的 菜 单 中 点 击 File, 之 后 在 Format 菜 单 中 点 击 MEDLINE,再点击 Create File。这样 PubMed

## 导入 EndNote

打开自己的 EndNote 数据库,准备 导入文件。这里假定拟新建的 EndNote 数据库叫"MJD 示例"。在菜单中依次 点击 File → Import → File, 如图 3。

此时会弹出一个菜单(图 4):这 里 就 十 分 关 键 了, 先 点 击 Import File 后面那个 Choose,选中刚才从 PubMed 中下载下来的 txt 文件。记住在 Import Option 中一定要选择 PubMed (NLM), 有 时 这 个 地 方 默 认 的 不 是 PubMed (NLM),则需要在下拉菜单中找到 Other  $Filters, \; Z \, \bar{E} \, \bar{H} \, \bar{R} \, \hat{X} \, \hat{Z} \, \hat{B} \, \hat{B} \, \hat{E} \, \hat{B} \, \hat{I}$ PubMed (NLM),根据笔者的经验,只要 用过一次 PubMed (NLM),这个选项就 会自动保留在下拉菜单中。

下 面 的 Duplicates 选 项 也 十 分 关 键,下拉菜单中共有三个选项:Import All、Discard Duplicates 和 Import Into

就会自动下载一个文本文件到本地电脑,文 件默认名字是 pubmed\_results.txt。这里需要 注意的是,在 Format 中一定要选择 Medline, 千万不要选其它格式,如图 2 所示。

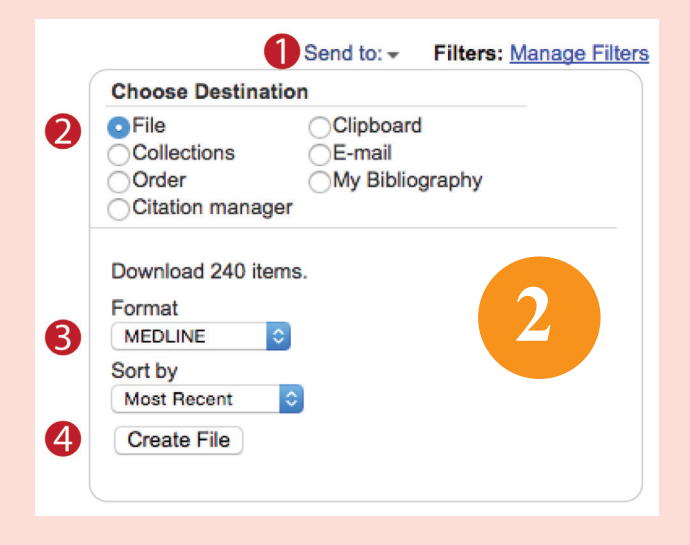

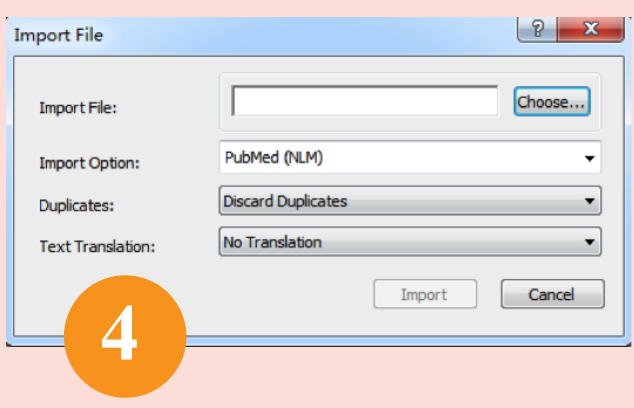

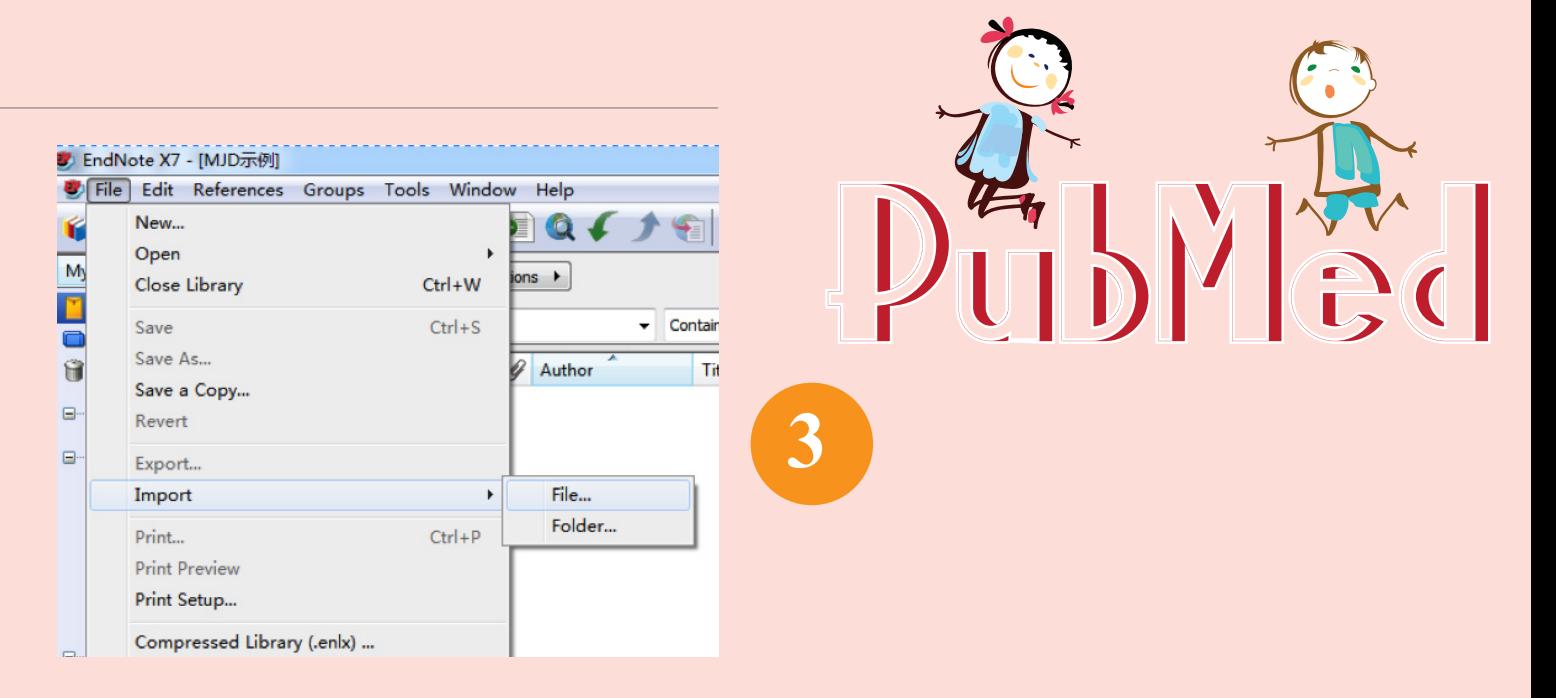

Duplicate Library。 实 际 上 就 是 让 你 选 择:当输入的文献已经存在于原数据库 时,怎么处理这些重复文件。一般建议选 Discard Duplicates,即不要导入与原数 据库重复的参考文献。所有的操作完成后, 点击 Import,得到图 5。

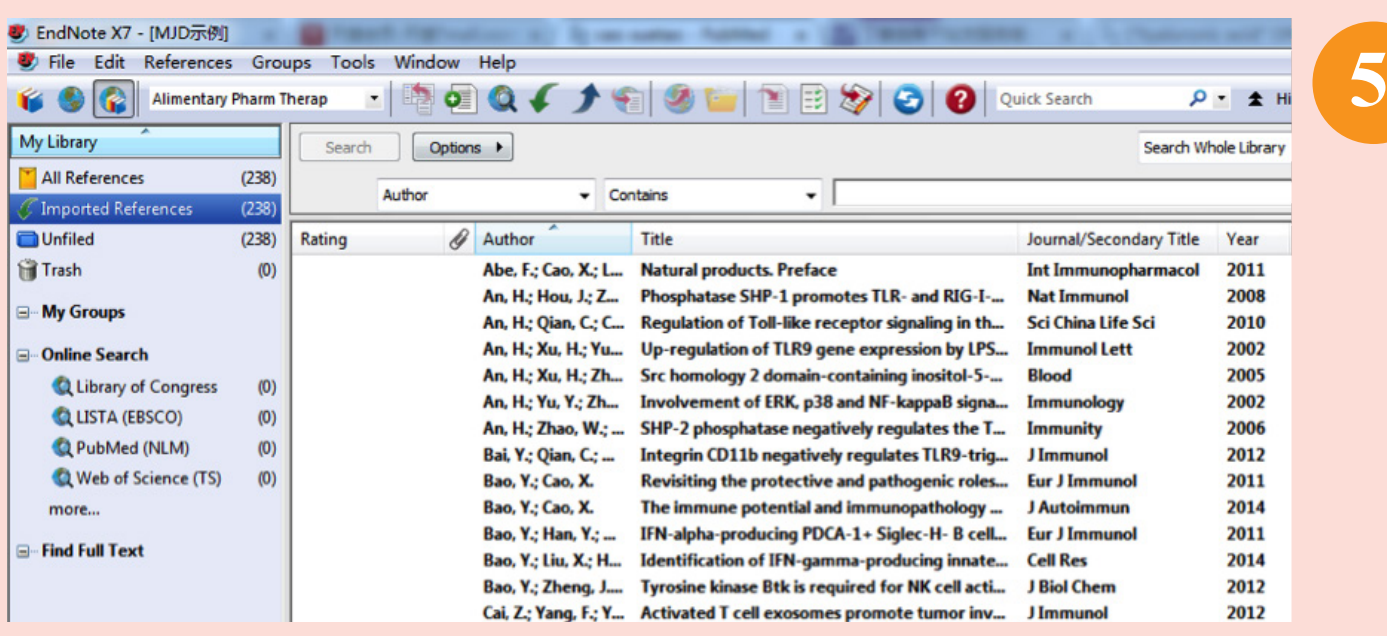

这样所有您需要的文献,已经全部被 导入 EndNote。接下来您就可以对文献进 行分组管理和查找全文了。

也 许 有 同 行 会 说 何 必 在 PubMed 检 索 到 结 果 后 再 导 入 EndNote 呢? 直 接 在 EndNote 里面检索不就可以了。其实 EndNote 的检索功能并不是很强大,特别 是其无法实现智能转化,所以一般不建议 直 接 用 EndNote 检 索。 比 如 将 EndNote 连接到 PubMed,再输入"cao xuetao"(限 定为检索作者姓名),只能检索到一篇文 献,不信您试试。

其 实 Endnote 的 Import 功 能 是 很 强 大的,能从很多数据库中批量导入参考文 献。一些中文数据库也可以实现批量导入, 笔者在以后的文章中会为大家进行介绍, 敬请期待。